Biblioteca Virtual de UNIR

# Manual de uso Mendeley

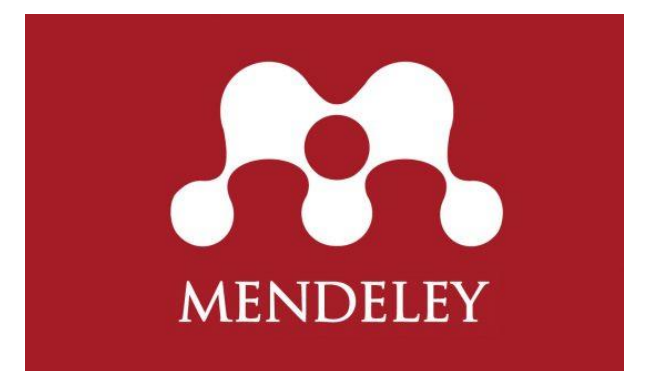

## Índice

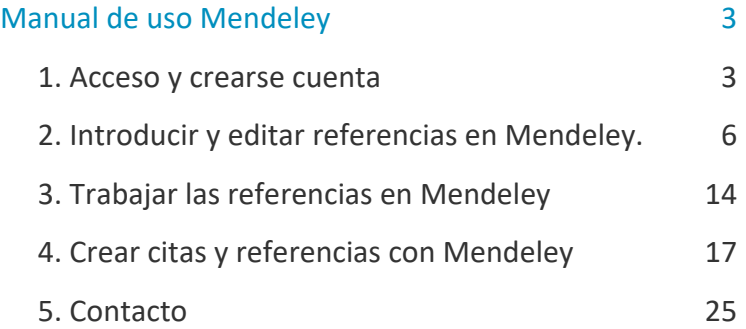

## Manual de uso Mendeley

### <span id="page-2-1"></span><span id="page-2-0"></span>1. Acceso y crearse cuenta

#### Acceso a Mendeley

Mendeley tiene dos versiones, la versión web y la versión de escritorio. La versión web permite ver, importar y modificar las referencias en nuestra cuenta de Mendeley. Por otro lado, la versión de escritorio es la versión para trabajar desde un equipo informático y permite realizar todas las acciones posibles, las que se pueden hacer con la versión web, pero además se puede generar e insertar citas y bibliografía en nuestro trabajo.

Para acceder a la versión web de Mendeley hay que acceder a la web: [https://mendeley.com](https://mendeley.com/) y una vez aquí, se puede iniciar sesión con nuestra cuenta si ya tenemos cuenta creada, si no tenemos cuenta, más adelante se explica como crearla.

Para acceder a la versión de escritorio, primero es necesario instalarla, se recomienda instalarla desde la opción de "Dowlnoad" que ofrece la web de Mendeley [https://mendeley.com.](https://mendeley.com/)

#### Crearse cuenta

Para poder trabajar con Mendeley, sea en la versión que sea, es necesario crearse una cuenta. Este paso es totalmente gratuito, ya que Mendeley tiene una versión de trabajo gratuita y esta versión cubre totalmente las necesidades que podemos tener para importar y generar las citas y bibliografía.

Los pasos para crearse cuenta en Mendeley son los siguientes:

• Acceder a la web [https://mendeley.com](https://mendeley.com/)

- Selecciona del menú superior de la web, la opción **Create account**.
- Se abrirá una web, la cual solicita un correo electrónico. Introducimos un email que tengamos en activo. A continuación, seleccionamos el botón **Continuar**.
- Se abrirá una ventana, la cual nos solicita los datos necesarios para crearnos la cuenta. Una vez introducidos estos datos, seleccionamos el botón **Registrarse**.

#### Instalar versión de escritorio

Esta versión es aconsejable instalarla en el equipo que normalmente trabajamos, ya que la versión web no ofrece la posibilidad de realizar todas las funciones que se pueden realizar con la versión de escritorio.

Para instalar la versión de escritorio, debemos seguir los siguientes pasos:

- Acceder a la web [https://mendeley.com](https://mendeley.com/)
- De las opciones del menú superior, seleccionar la opción **Download**.
- Se abre una página, la cual ya detecta cuál es el sistema operativo de nuestro equipo, por lo tanto, solo tenemos que seleccionar el botón que nos indica, descargar para en nuestro sistema operativo, por ejemplo, **Download now for Windows**, si estamos utilizando Windows.
- Se descarga un archivo ejecutable. Esto quiere decir que tenemos que hacer doble clic sobre el archivo descargado, para ejecutarlo e iniciar la instalación.
- Seguimos los pasos del asistente de instalación y una vez seguidos todos los pasos, seleccionar el botón **Finalizar**.

#### Iniciar sesión

#### **Iniciar sesión en la versión web:**

Debemos seguir los siguientes pasos:

- Acceder a la web [https://mendeley.com](https://mendeley.com/)
- En el menú superior de la web, seleccionamos la opción **Sign In.**

- Se abre una ventana, la cual nos solicita que introduzcamos el email con el que tenemos la cuenta creada. Introducimos el email y seleccionamos el botón **Continuar**.
- A continuación, solicita la contraseña de nuestra cuenta. Introducimos la contraseña y pulsamos sobre el botón de **Iniciar sesión**.
- Con esto, se abre nuestra cuenta Mendeley en la versión web, se sabe, porque veremos nuestro nombre de usuario en la parte superior derecha.

Con esto, ya estamos registrados en Mendeley, pero si queremos acceder al apartado donde podemos almacenar las referencias, debemos seleccionar la opción de **Library** del menú superior:

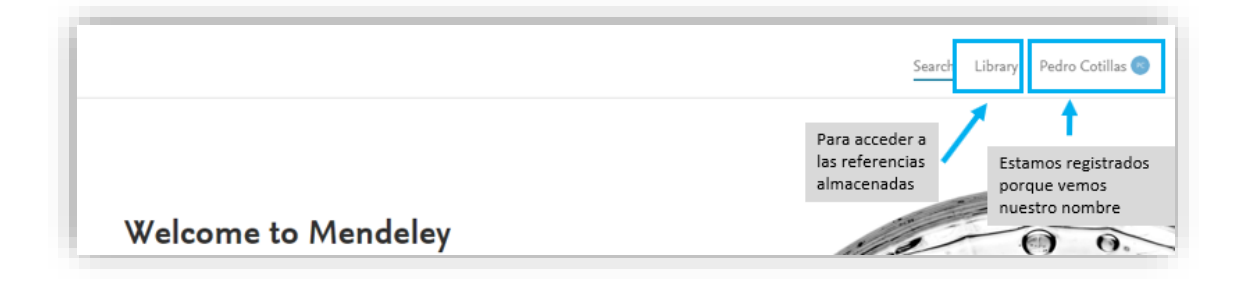

#### **Iniciar sesión en la versión web:**

Si ya hemos iniciado sesión en la versión web, cuándo abrimos la versión de escritorio, Mendeley nos reconocerá y abrirá la versión de escritorio de forma registrada con el usuario que hemos utilizado para iniciar sesión en la versión web.

Pero podemos iniciar sesión directamente en la versión de escritorio:

- Para abrir la sesión de escritorio, hacemos doble clic sobre el icono de Mendeley de la versión escritorio, instalada en nuestro equipo.
- Una ventana nos solicita el email de nuestra cuenta. Introducimos el email y seleccionamos el botón **Continuar**.
- A continuación, introducimos la contraseña y seleccionamos el botón **Iniciar sesión**.

Se abre la versión de escritorio que la interfaz es muy parecida con la versión web, pero tiene diferencias, entre otras diferencias, hay una muy destacada, la versión de escritorio ofrece un menú superior en la parte izquierda y la versión web no ofrece este menú.

## <span id="page-5-0"></span>2. Introducir y editar referencias en Mendeley.

Podemos exportar referencias a Mendeley desde casi todas las bases de datos y bibliotecas. En este apartado vamos a ver las opciones que ofrece Mendeley para exportar / importar referencias.

#### Exportar Referencias desde la Biblioteca Virtual de UNIR

Realizamos una búsqueda en la biblioteca y de los resultados que obtenemos podemos exportar una referencia realizando los siguientes pasos:

• Seleccionamos el icono: **de tres puntos** del resultado que queremos exportar la referencia.

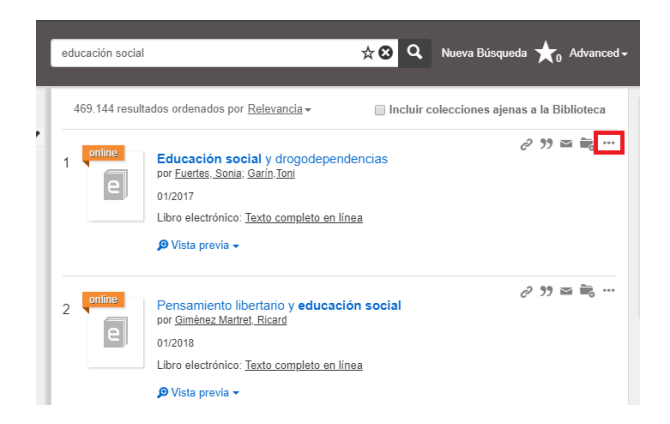

• Del menú que se abre, elegimos la opción **Citavi**.

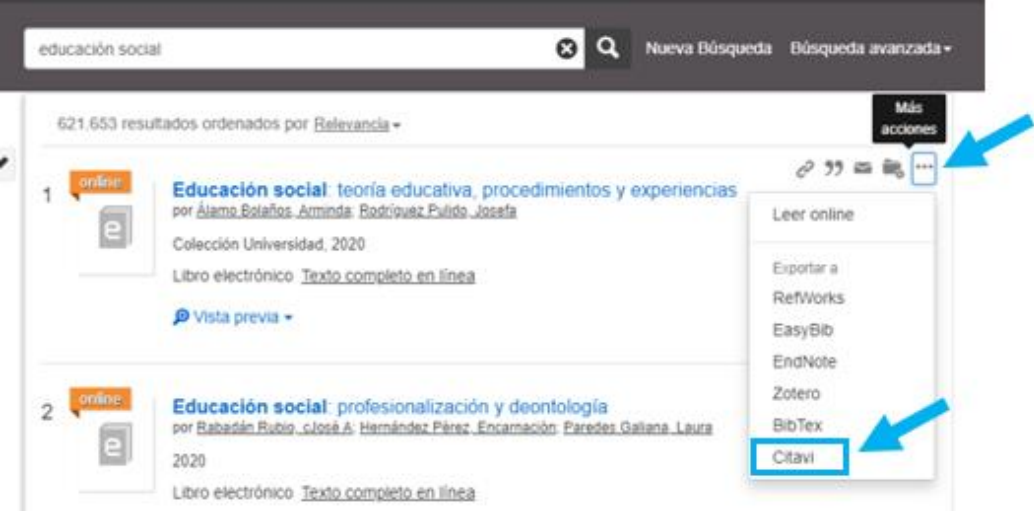

- Se descargará un archivo en formato **.ris**, es el formato normalizado para exportar/importar referencias bibliográficas.
- Arrastramos este archivo a la parte central de Mendeley, tanto la versión web como la versión escritorio.
- Con esto, se añade una nueva referencia en Mendeley, que de forma automática se actualiza (se añade) en ambas versiones.
	- Si queremos sincronizar/actualizar ambas versiones, encontramos un botón en la parte superior derecha, al seleccionarlo, se actualizan.

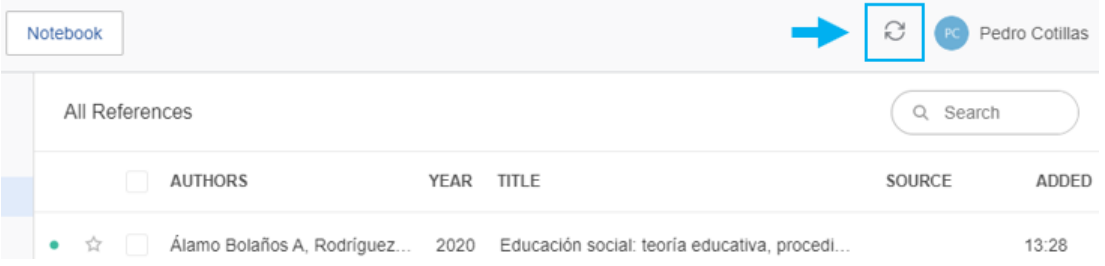

#### Exportar Referencias con **Mendeley Web Importer**

**Mendeley Web Importer** es un complemento que se instala en el navegador y cuando estamos viendo un documento en la biblioteca o en cualquiera otra base de datos, a través de este botón añadido al navegador, podemos exportar la referencia. Pasos para instalar el botón **Mendeley Web Importer**:

- Accedemos a la web [https://mendeley.com](https://mendeley.com/)
- En el menú superior veremos la opción **Solutions**, la seleccionamos.
- En la página que se abre, se ve un menú en la parte central, en el cual veremos el enlace **Web Importer**, seleccionamos el enlace.
- Se abre la página con información de esta aplicación, entre la información podemos ver el botón **Get Web Importer for Chrome**.
	- Indicará el navegador que estamos usando, si hemos accedido con el navegador Mozilla, sería **Get Web Importer for Mozilla**.
- La página que se abre es deferente según el navegador que utilicemos. Como para el uso de la Biblioteca Virtual de UNIR recomendamos el uso del navegador Chrome, para el uso de Mendeley, también recomendamos usar este navegador. Por lo tanto, en esta página debemos seleccionar el botón **Añadir a Chrome**.

Con eso, se ha instalado y añadido la aplicación de Mendeley Web Importer en el navegador y, podemos verlo situado en la parte superior derecha:

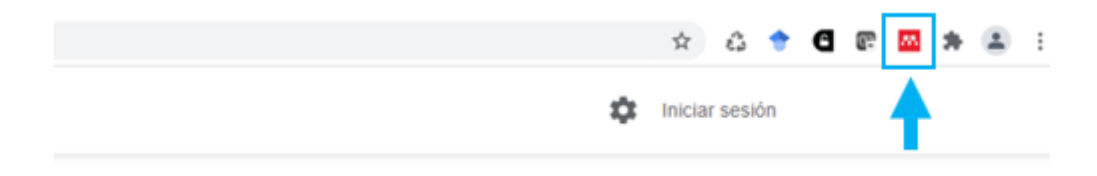

Una vez tenemos instalado el botón **Mendeley Web Importer**, vamos a hacer un ejemplo de cómo funciona, para este ejemplo haremos una búsqueda en la base de datos Dialnet:

- Realizamos una búsqueda en Dialnet.
- Seleccionamos el título del resultado que nos interesa exportar la referencia.
- Estando en la página del resultado elegido, seleccionamos el botón de **Mendeley Web Importer** (1). Aparece una columna en la parte derecha del navegador, en la cual se muestra un listado de posibles referencias que

queremos exportar, para exporta la referencia, seleccionamos la correcta (2) y pulsamos sobre el botón **Añadir** (3).

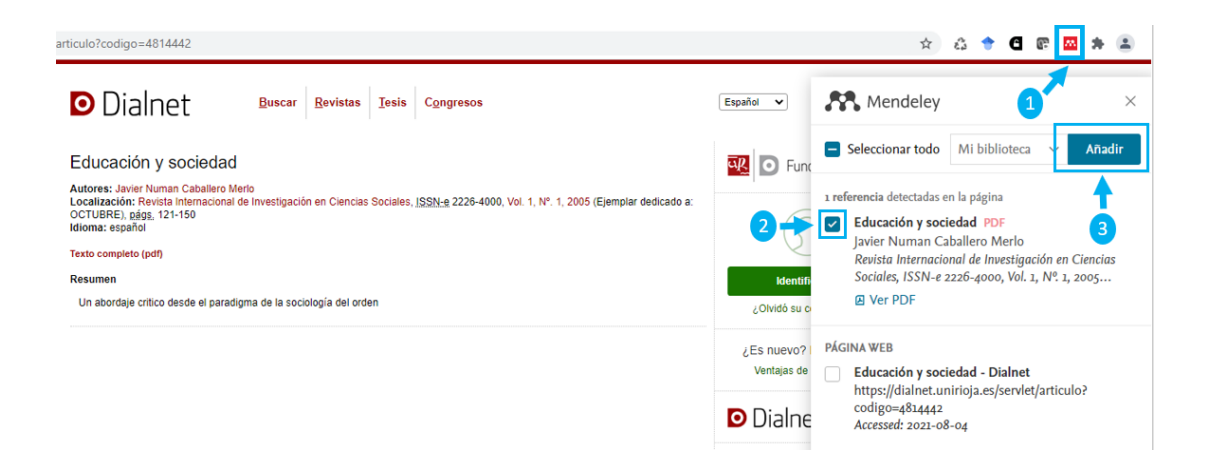

Con este simple paso, hemos exportado la referencia a Mendeley. Esta aplicación es muy útil en muchas ocasiones, destacando por ejemplo cuando estamos consultado:

- Una base de datos de documentos digitales y estamos en la página del documento que queremos exportar la referencia.
- Un periódico digital y estamos en la página del artículo que queremos exportar la referencia.

#### Exportar Referencias desde una base de datos científica

Cuando estamos consultando una base de datos de documentos con contenido científico como puede ser: Dialent, Proquest Central, Springer, Scielo, Google Académico, etc. podemos exportar la referencia de los documentos que nos interesan a Mendeley.

En este caso haremos el ejemplo utilizando el buscador de documentos científicos Google Académico (Google Scholar). Lo que se realizará en este ejemplo es lo que habría que realizar en la mayoría de las bases de datos que utilicemos.

- Accedemos a Google Académico (Google Scholar[\) https://scholar.google.com](https://scholar.google.com/)
- Hacemos la búsqueda en el buscador central.

• Vemos la página de resultados. Del resultado que queremos exportar la referencia a Mendeley, buscamos que opción nos ofrece para exportar referencias, cada base de datos o buscador que utilicemos es diferente, en este buscador, debemos seleccionar el icono en forma de comillas.

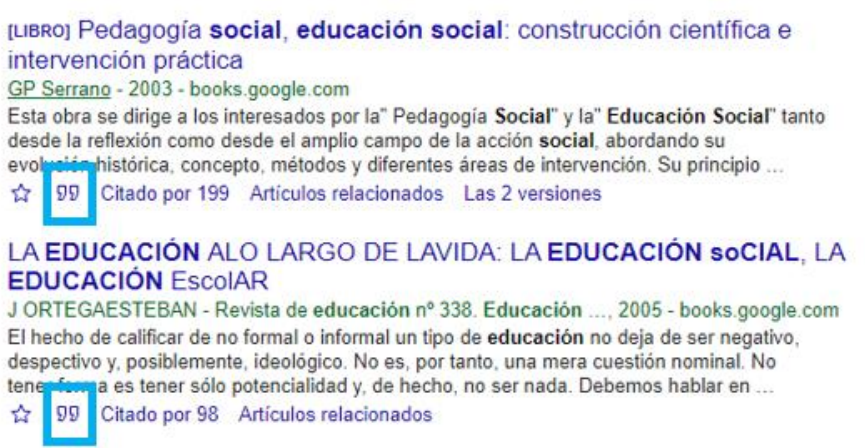

• Al seleccionar este icono, se abre una ventana, en la cual debemos seleccionar

la opción **RefMan**.

- En cada base de datos puede estar indicado de diferente forma como, por ejemplo:
	- Bibtex.
	- RIS.
	- Entre otros formatos.

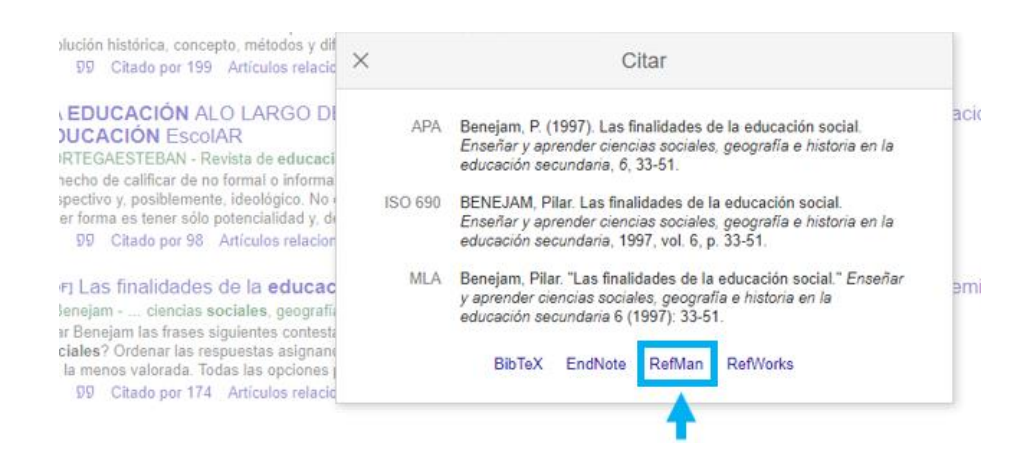

- Se descarga un archivo en formato **.ris**.
- Arrastramos el archivo descargado a la parte central de cualquier versión de Mendeley.

• Con esto, se añade una nueva referencia.

#### Exportar referencias adjuntando el pdf de un documento

Mendeley permite exportar referencias adjuntando el pdf del documento. Esto es útil, ya que permite tener junto a la referencia el pdf del documento.

Si por ejemplo tenemos el pdf del artículo de una revista científica, podemos adjuntarlo de dos formas diferentes:

- **Opción 1:** arrastramos el pdf del artículo a la parte central de cualquiera de las versiones de Mendeley.
- **Opción 2:** seleccionando la opción **+Add new**, situado en la parte izquierda y del submenú, seleccionar **File(s) from computer**.

Estas opciones son válidas para casi todos los artículos publicados en revistas científicas, ya que estos documentos por norma general contienen unos metadatos a través de los cuales, Mendeley genera la referencia bibliográfica. Puede ocurrir que adjuntemos un pdf y no se genere la referencia del documento, si esto ocurriera, es porque el pdf no tiene los metadatos correctos. Por lo cual, si queremos tener la referencia de este documento pdf que hemos adjuntado pero que no ha elaborado la referencia de forma correcta, habría que exportar la referencia desde la biblioteca o base de datos que se haya consultado.

Se sabe que una referencia en Mendeley tiene un pdf adjunto, porque está indicado de la siguiente manera:

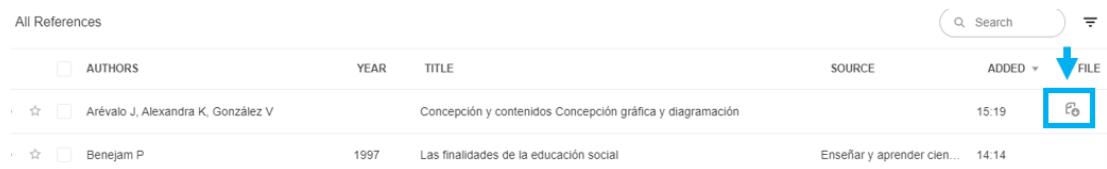

Tener el pdf del documento junto a la referencia es una opción muy útil que ofrece Mendeley, ya que al mismo tiempo que tenemos las referencias, podemos consultar el pdf del documento. Además, estemos dónde estemos o utilicemos cualquier equipo, si accedemos a la versión web con nuestra cuenta, podemos acceder al contenido de los documentos que tenemos en Mendeley.

Otra funcionalidad que ofrece Mendeley al poder adjuntar el pdf, es que podemos subrayar, hacer anotaciones, etc. en el pdf adjunto a la referencia, para facilitar así nuestro trabajo.

**Siempre que sea posible, se recomienda adjuntar el pdf junto a la referencia, para así acceder al contenido del documento cuándo y dónde lo necesitemos.**

#### Introducir referencias manualmente

Introduciremos las referencias manualmente cuando la referencia que queremos exportar a Mendeley se hace de una forma errónea o no se puede realizar de alguna de las formas anteriormente explicada, como puede ser el caso de una ley, una sentencia, una página web, etc. Para introducir una referencia de forma manual:

- Seleccionamos el botón situado en la parte derecha **+Add new** (1).
- Del submenú que aparece, elegimos **Add entry manually** (2).
- Aparece una columna central, a modo de formulario para poder introducir los datos del documento de forma manual.
- Antes de empezar a introducir los datos del documento, vamos a comprobar si el documento tiene un elemento denominado DOI, si tiene este elemento, vamos a introducirlo en el primer campo del formulario (3), para que Mendeley compruebe si lo tiene en su base de datos interna, y si está, el resto de los campos se rellenarán automáticamente.
	- □ Un elemento DOI, es:<https://doi.org/10.3233/AISE190005>

- Si no tiene elemento DOI, o al introducirlo no se han rellenado los campos de forma automática, Ahora sí tenemos que rellenar los campos del documento.
- El siguiente campo a rellenar, es el de **Reference Type** (4), es muy importante elegir el tipo de documento que queremos introducir. Dependiendo del tipo de documento, aparecerán unos campos u otros, para ser cumplimentados.
- Una vez introducidos todos los datos del documento según los campos que muestra el formulario, seleccionamos el botón **Add entry** (5), y se añadirá la nueva referencia a Mendeley.

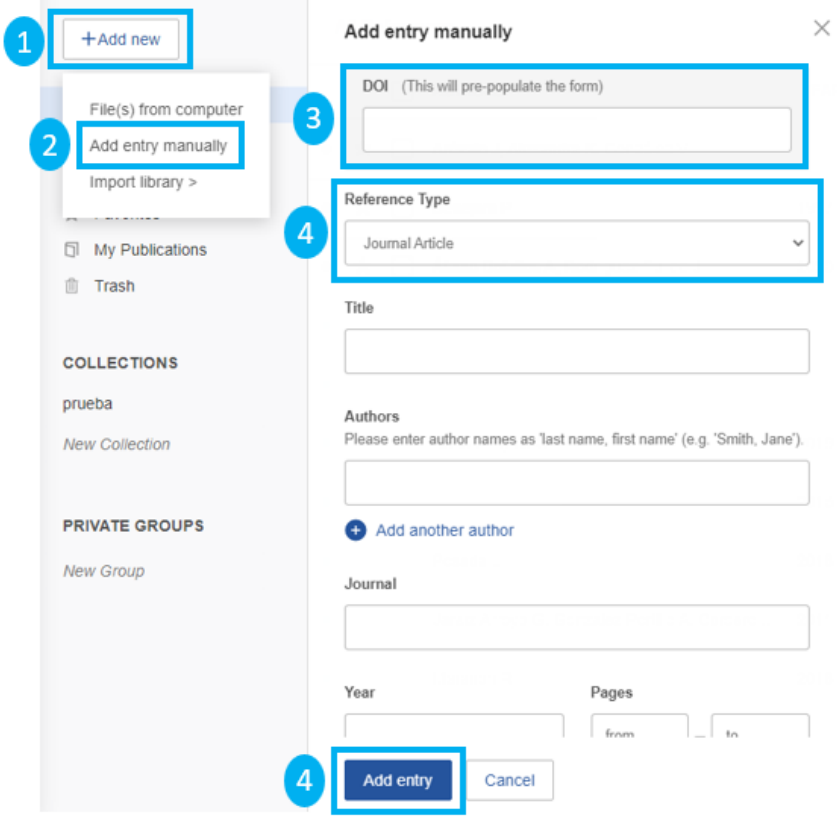

#### Editar para corregir errores en las referencias

Se pueden exportar referencias o importar referencias desde Mendeley, para posteriormente trabajar con estas referencias, pero tenemos que partir de la idea, que estamos trabajando con programas informáticos que no entienden el contenido de las referencias, y se puede importar o exportar las referencias de los documentos con errores, por lo que en ocasiones va a ser necesario editar el contenido de la referencia almacenada en Mendeley, para corregir errores. Algunos errores comunes que puede cometer Mendeley son:

- **Tildes**: Mendeley y muchas bases de datos son anglosajonas, esto quiere decir que no entienden o interpretan de forma correcta las tildes.
- **Apellidos**: tanto Mendeley como las bases de datos, en ocasiones no detectan bien cuál es el nombre y cuáles son los apellidos. En ocasiones podemos encontrar apellidos en la posición del nombre o se puede encontrar el autor con el orden incorrecto: nombre apellido apellido.
- **Autores**: pueden no aparecer todos los autores del trabajo.
- **Mayúsculas**: el título u otros campos estén con todas las letras en mayúsculas.

Estos son algunos de los errores más comunes, pero pueden aparecer otros. Sea cual sea el error, podemos corregir estos errores:

- En Mendeley (en cualquiera de las versiones), seleccionamos con el ratón la referencia que contiene el error.
- Aparece una columna en la parte derecha, con los campos del documento rellenados.
- Revisamos todos los campos, si alguno de estos tiene algún error, pulsamos con el ratón sobre el campo y este campo se convierte en editable, para poder modificar, cambiar, corregir, etc. el contenido.

## <span id="page-13-0"></span>3. Trabajar las referencias en Mendeley

#### Ordenar las referencias en carpetas

Cuando vamos exportando o importando referencias, todas se almacena por defecto en la opción, **All References**. Si exportamos muchas referencias, esta carpeta puede

convertirse en un *cajón de sastre*, por lo que es recomendable ordenar las referencias exportadas por carpetas, nombrando cada carpeta de una forma unívoca.

Para ordenar las referencias por **carpetas** realizamos los siguientes pasos:

- En la columna de la izquierda, encontramos la sección **Collection** (1).
- Seleccionamos de esta sección el apartado **New Collection** (2).
- Introducimos el nombre de la carpeta (3).
	- **Podemos crear tantas carpetas como necesitemos para ordenar las** referencias.
- Para introducir las referencias que hemos exportado y que actualmente se encuentran en **All References**, debemos de marcarlas con el ratón y arrastrarlas dentro de la carpeta que deben estar (4).
	- $\Box$  Importante: una misma referencia, puede estar al mismo tiempo en varias carpetas.

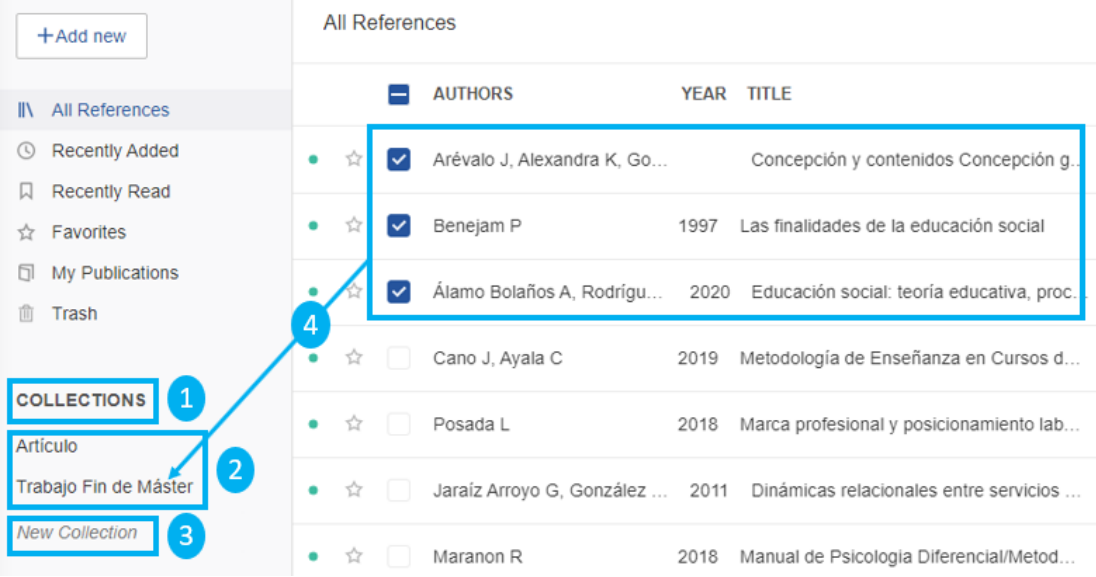

Si queremos borrar alguna carpeta, lo que demos hacer es pulsar sobre la carpeta con el botón derecho del ratón y seleccionar la opción **Delete**.

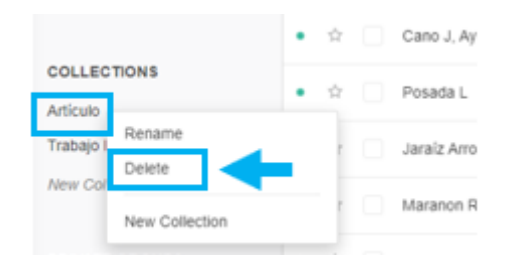

#### Localizar duplicados

Puede ocurrir que al buscar documentos en diferentes días y en diferentes bases de datos, exportemos la referencia del mismo documento varias veces.

En Mendeley estemos en la versión de escritorio o la versión web, no se encuentra una función que nos ayude a localizar de forma automática los registros que hemos exportado varias veces, sin habernos dado cuenta. Para poderlos detectar, lo tenemos que hacer de forma manual:

- Abrimos la versión de escritorio.
- Debemos tener las referencias almacenadas en Mendeley. Podemos seleccionar la carpeta en la cual queremos localizar duplicados o seleccionar la opción de **All References**, para localizar duplicados en todas las referencias.
- Una vez seleccionado dónde queremos buscar los duplicados, pulsamos con el ratón sobre la palabra **AUTHORS**, situada en la fila superior, con esto, se ordenarán las referencias por autor de forma alfabética.

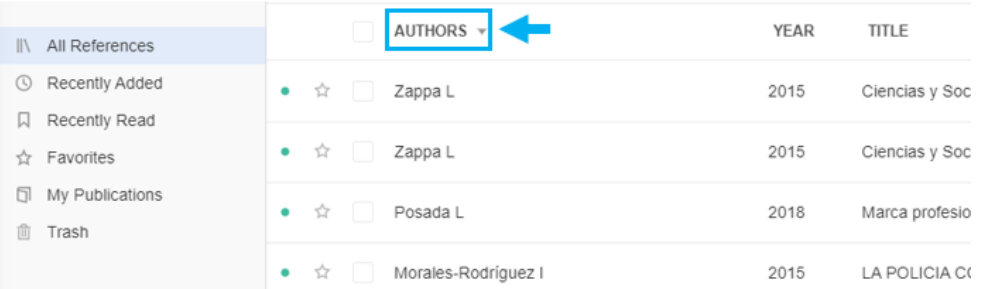

• Con esta ordenación alfabética, revisamos las referencias de forma manual, comprobando si hay varias referencias con el mismo autor. Cuando se detecta varias referencias que tienen el mismo autor, miramos si todos los datos de la referencia (título, año, revista, editorial, etc.) son los mismos, ya que, si esto es así, estamos ante una referencia duplicada.

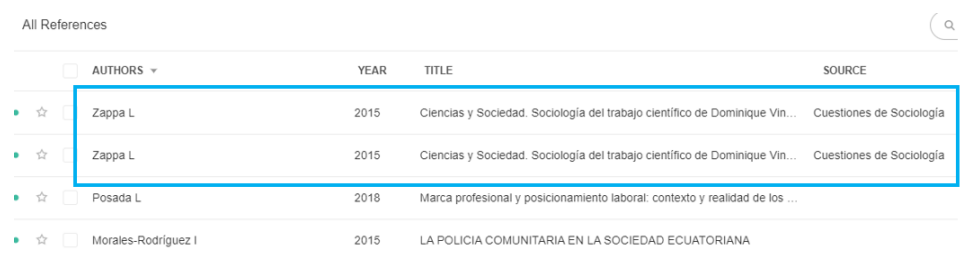

• Si deseamos borrar una de las referencias duplicadas, debemos seleccionar la referencia con el botón derecho del ratón y elegir la opción **Delete Reference.**

## <span id="page-16-0"></span>4. Crear citas y referencias con Mendeley

Mendeley es una herramienta que permite realizar diferentes funciones, entre estas y una de las más valoradas es la función de gestión de referencias bibliográficas. Mendeley nos ayudará a realizar las citas y las referencias bibliográficas.

Para elaborar las citas y las referencias se pueden realizar siguiendo diferentes opciones, que todas llevan al mismo objetivo, elaborar las citas y las referencias. En este apartado vamos a describir algunas de estas opciones, diferenciando entre elaborar citas y elaborar referencias bibliográficas.

#### Instalar aplicación de Mendeley Cite para Microsoft Word

Para insertar las citas y las referencias bibliográficas en Word, es necesario instalar la aplicación Mendeley Cite en Microsoft Word. Antes de instalar es necesario conocer lo siguiente:

• Desde Mendeley recomiendan tener la última versión de Word.

- Si no se tiene instalada la última versión, podemos probar a instalar la aplicación, ya que posiblemente se instale correctamente en versiones anteriores.
- Para poder instalar esta aplicación, es necesario tener una versión oficial y legal de Microsoft Word.
- Mendeley Cite solo funciona con el procesador de textos Microsoft Word. No funciona con el resto de los procesadores de texto, tampoco funciona con Google Docs.
- Desde Mendeley avisan que esta aplicación puede tener problemas al ser instalada en versión de Word de Office 365.
- Si al intentar instalar la aplicación, nos indica que nuestra versión de Word es incompatible con esta aplicación, no sería posible utilizar Mendeley a través de esta aplicación para citar y referenciar.

Proceso para instalar la aplicación Mendeley Cite en Microsoft Word:

- Hay que tener cerrado Microsoft Word.
- Abrir la versión de escritorio de Mendeley.
- En el menú superior, seleccionar **Tools**, y del submenú pulsar sobre **Install Mendely Cite for Microsoft Word**.
- Se abre una web de Microsoft, en la cual hay que seleccionar el botón **Obtenerla ahora**.
- Nos pedirá una cuenta profesional, educativa o de Microsoft. Aquí debemos introducir nuestro email de la universidad, el email que tenemos de la universidad puede terminar en:
	- @unir.net
	- @comunidadunir.net
- Una vez introducido nuestro email de la universidad, debemos pulsar sobre el botón **Iniciar sesión**.
- Nos pedirá de nuevo introducir nuestro email de la universidad para iniciar sesión en nuestra cuenta de Microsoft Office 365.

- Una vez introducido, debemos seleccionar la opción de: *Cuenta profesional o educativa.*
- A continuación, nos solicita la contraseña de acceso a nuestro email de la universidad. Una vez introducida, seleccionar el botón **Iniciar sesión**.
	- Si no conocemos cuál es nuestra contraseña de nuestro email de la universidad, debemos contactar con el equipo de Soporte Técnico de la universidad para solicitar nuestra clave de acceso al email.
- Nos solicitará información de nuestra cuenta en Microsoft, debemos rellenar al menos los campos obligatorios y marcar la casilla de: *"Doy permiso…"* una vez marcada, seleccionar el botón **Continuar**.
- Se inicia el proceso de instalación. Seleccionamos el botón **Abrir en Word**, que nos ofrece la página web de instalación.
- Se abre un documento Word con información sobre la aplicación que estamos instalando, si este documento Word, nos pregunta, si esta aplicación es de confianza, debemos de seleccionar la opción **Confío en este complemento.**
- Con esto se debe de haber instalado la aplicación Mendeley Cite.

Para ver la aplicación Mendeley Cite en Word y trabajar con ella, es muy sencillo solo hay que realizar los siguientes pasos:

- Abrir un documento Word y del menú superior seleccionar el apartado **Referencias**.
- En el menú que ofrece este apartado, se verá el logo de Mendely Cite, hay que seleccionarlo.
- Se abrirá una columna en la parte derecha de Word, con todas las referencias almacenadas en nuestra cuenta de Mendeley.

Desde esta columna, podemos seleccionar la carpeta de Mendeley con la que queremos trabajar las referencias, crear citas y referencias bibliográficas en nuestro trabajo, y muy importante, en el estilo de cita que necesitemos (APA, Chicago, Vancouver, ISO 690, etc.).

#### Seleccionar el estilo de citas y referencias

Para seleccionar el estilo de cita que necesitamos, debemos de realizar los siguientes pasos:

- Estando en Word y con la aplicación de Mendeley Cite abierta, seleccionamos en la parte superior de la columna derecha, la opción de **Citation Style**.
- Por defecto vendrá seleccionado un estilo, si este estilo no es el que necesitamos, hay que seleccionar de la parte inferior de esta columna la opción **Select another style…**
- Se abre un buscador, introducimos el nombre del estilo que necesitamos. Por ejemplo, si necesitamos:
	- □ APA 7<sup>ª</sup> edición, debemos buscar y seleccionar:
		- American Psychological Association 7th edition.
	- Chicago, debemos buscar y seleccionar:
		- Chicago Manual of Style 17th edition (author-date).
	- Vancouver, debemos buscar y seleccionar:
		- **Vancouver**
	- ISO 690, debemos buscar y seleccionar:
		- ISO-690 (author-date, Spanish).
- Una vez seleccionado el estilo, pulsamos sobre el botón **Update Citation Style**.

Con esto, cuándo insertemos la cita o la referencia en Word, se insertará en el estilo seleccionado.

#### Elaborar / insertar citas

Muy importante, debemos elegir en qué carpeta de las que tenemos creadas en Mendeley se encuentran las referencias que vamos a insertar en nuestro trabajo. Para seleccionar la carpeta, se realiza a través de los siguientes pasos:

- En la parte superior de la columna derecha (aplicación Mendeley Cite) debemos estar en la opción de **References**.
- En la parte central de la columna, hay que abrir la ventana desplegable para elegir la carpeta que contiene las referencias con las que vamos a trabajar.

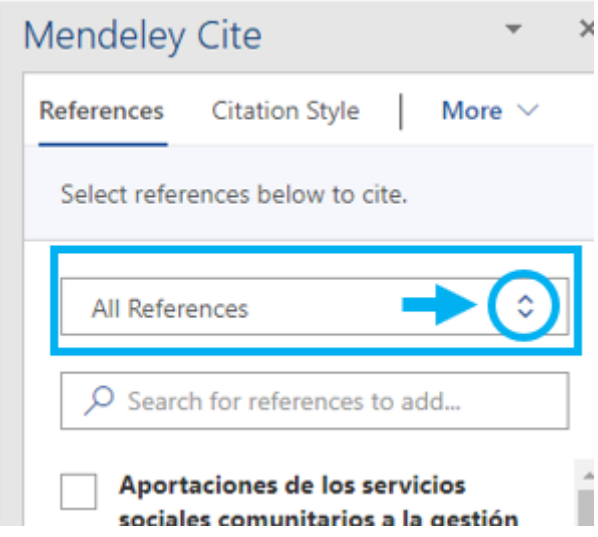

• Una vez elegida la carpeta correcta, veremos en la columna derecha las referencias de los documentos.

Ahora, lo que podemos es ir elaborando nuestro trabajo e insertar al mismo tiempo las citas en la parte correspondiente, también podemos elaborar el trabajo por completo y cuándo deseemos, insertar las citas en el párrafo que le corresponda. Para insertar las citas:

- Situar el cursor en el párrafo y en la parte que corresponda para insertar la cita.
- Seleccionamos la casilla de la referencia que queremos insertar en la columna de la derecha (1) y pulsar sobre el botón **Insert 1 citation** (2).

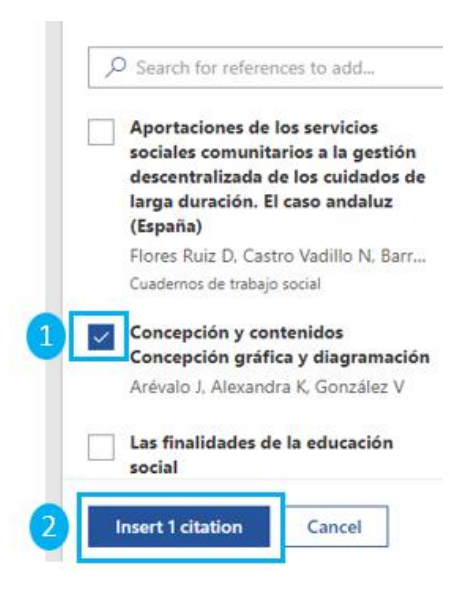

Con esto, se inserta automáticamente la cita del documento en la parte indicada del texto del trabajo.

> El vídeo proporciona una manera eficaz para ayudarle a demostrar el punto. Cuando haga clic en Vídeo en línea, puede pegar el código para insertar del vídeo que desea agregar. También puede escribir una palabra clave para buscar en línea el vídeo que mejor se adapte a su document (Benejam, 1997)

> Para otorgar a su documento un aspecto profesional, Word proporciona encabezados, pies de página, páginas de portada y diseños de cuadro de texto que se complementan entre sí. Por ejemplo, puede agregar una portada coincidente, el encabezado y la barra lateral. Haga clic en Insertar y elija los elementos que desee de las distintas galerías.

Este es el proceso para realizar con cada una de las citas que queremos introducir en nuestro trabajo.

Muy importante, aunque las citas se insertan de forma automática, hay que revisarlas, porque como hemos indicado anteriormente, Mendeley es un sistema informático que no entiende si la cita está correctamente elaborada.

#### Elaborar / insertar referencias bibliográficas

Una vez insertadas las citas en nuestro trabajo (es imprescindible tenerlas insertadas previamente), tenemos que insertar las referencias bibliográficas de los documentos que hemos citado en nuestro trabajo. Para insertar las referencias bibliográficas, lo

tenemos que hacer utilizando la aplicación Mendeley Cite que hemos utilizado para insertar las citas.

- Tenemos abierto nuestro trabajo en Word, situando el cursor en la parte que queremos insertar las referencias bibliográficas. Por norma general, las referencias bibliográficas se sitúan en la parte inferior de nuestro trabajo.
- Abrimos la aplicación Mendeley Cite, a través del botón que encontramos en el menú de Word: **Referencias**.
- Comprobar que el estilo en el que se van a insertar las referencias bibliográficas es el correcto. Lo podemos comprobar seleccionando la opción superior de la columna derecha **Citation Style**.
- Si el estilo es el correcto, ahora para insertar las referencias, en la columna derecha que abre Mendeley Cite, hay que seleccionar la opción **More** (1), y del submenú, seleccionar **Insert Bibliography** (2).

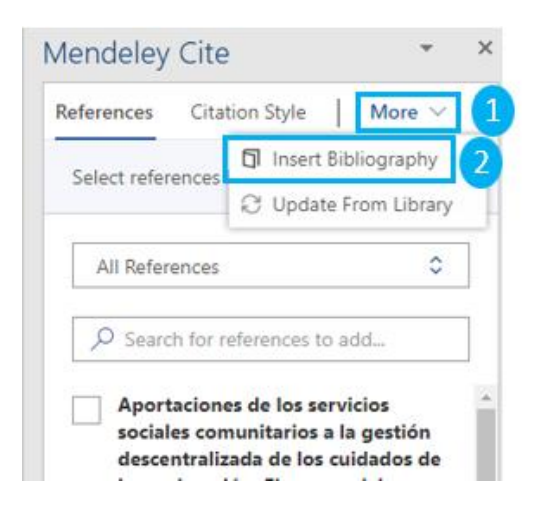

De esta forma, se insertarán las referencias bibliográficas de los documentos que tenemos citados en nuestro trabajo.

Muy importante, aunque las referencias bibliográficas se insertan de forma automática, hay que revisarlas, porque como hemos indicado anteriormente, Mendeley es un sistema informático que no entiende si la referencia bibliográfica está correctamente elaborada.

#### Cambios en las citas y referencias bibliográficas

Lo que a continuación se va a explicar, puede ser usado como una ventaja, pero también es un problema, porque puede generar errores en las citas y referencias insertadas en nuestro trabajo.

Una vez que hemos insertado las citas y referencias bibliográficas de nuestro trabajo, si accedemos a cualquiera de las versiones de Mendeley (versión web o versión de escritorio) y realizamos cambios editando algunas de las referencias, si esta referencia / cita está insertada en el trabajo, el cambio que hagamos en Mendeley, automáticamente se hará también en las citas y referencias insertadas en nuestro trabajo.

Por esto, es muy importante, tener ordenadas las referencias por carpetas, y que cada carpeta corresponda a un trabajo. Porque así podemos estar elaborando más trabajos al mismo tiempo, utilizando diferentes carpetas y que cada carpeta tenga sus referencias correspondientes.

## <span id="page-24-0"></span>5. Contacto

La forma más rápida de ponerse en contacto con el personal de la biblioteca virtual es a través del correo electrónico:

#### [biblioteca.virtual@unir.net](mailto:biblioteca.virtual@unir.net)

Si te surge alguna duda, tienes un problema al usar la biblioteca o al registrarte, o simplemente quieres hacer una sugerencia, desde la Biblioteca Virtual de UNIR estaremos encantados de ayudarte.

> Servicio de Ayuda de la Biblioteca Virtual UNIR [biblioteca.virtual@unir.net](mailto:biblioteca.virtual@unir.net)